كیفیة استعادة مدير المھمات Manager Task

تقوم الفیروسات غالبا بتعطیل مدیر المهمات Disable Task Managerوذلك من اجل منع المستخدم من تشغیل مدير المھمات ومن ثم انھاء العملیة الخاصة بالفیروس والقضاء علیة، فعدما تقوم بضغط Del+Alt+Ctrl معا من اجل تشغیلة تظھر لك الرسالة التالیة:

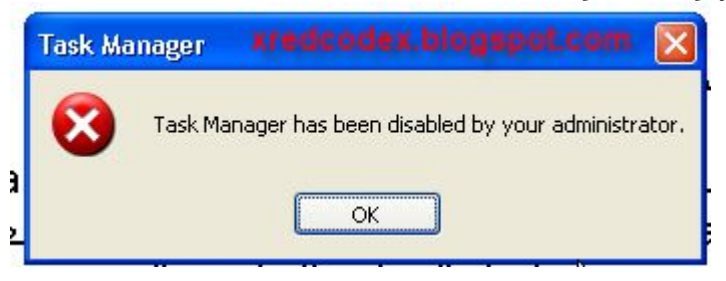

والتي تفید بانة تم تعطیل مدير المھمات بواسطة مدير النظام، ومن اجل حل ھذه المشكلة نذھب الي قائمة ابدا Start ثم نختار تشغیل RUN ثم نكتب msc.Gpedit من اجل تشغیل Policy Group كما بالشكل:

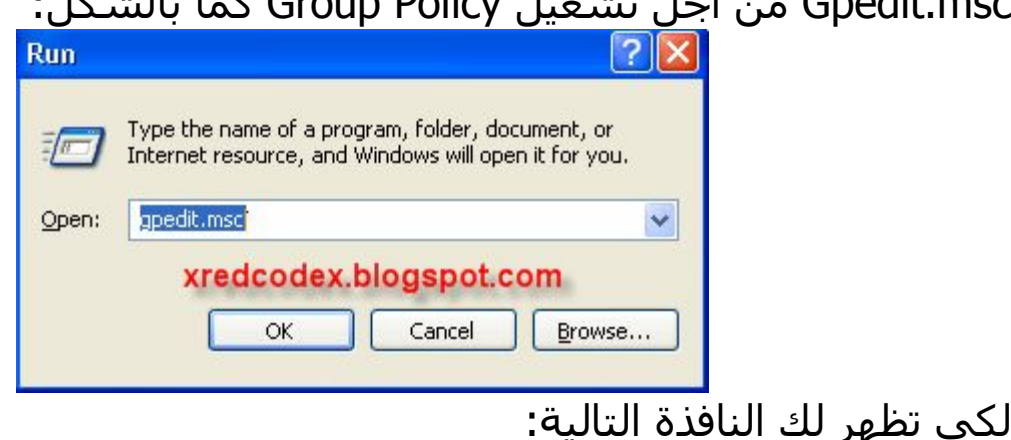

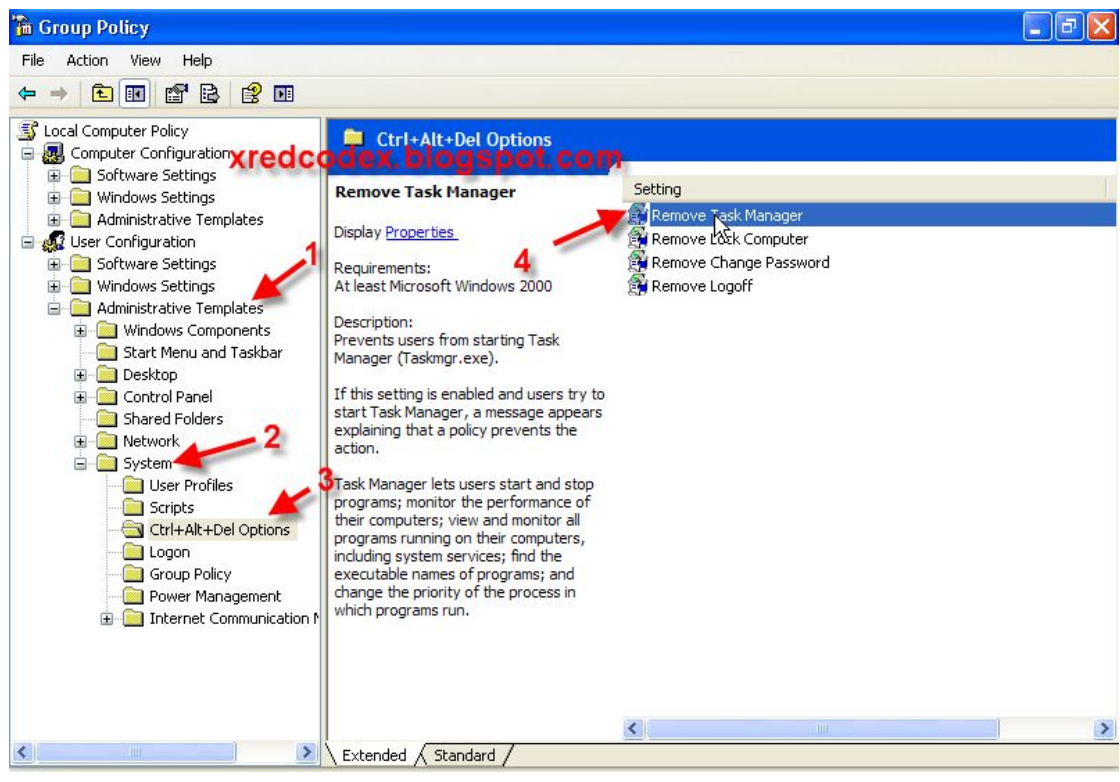

اختر من القائمة الیسري :

Administrative Templates >> System >> Ctrl+Alt+Del options ثم القائمة الیمني اختر manager task Remove ثم قم بالضغط علیها لتظهر لك النافذة التالیة:

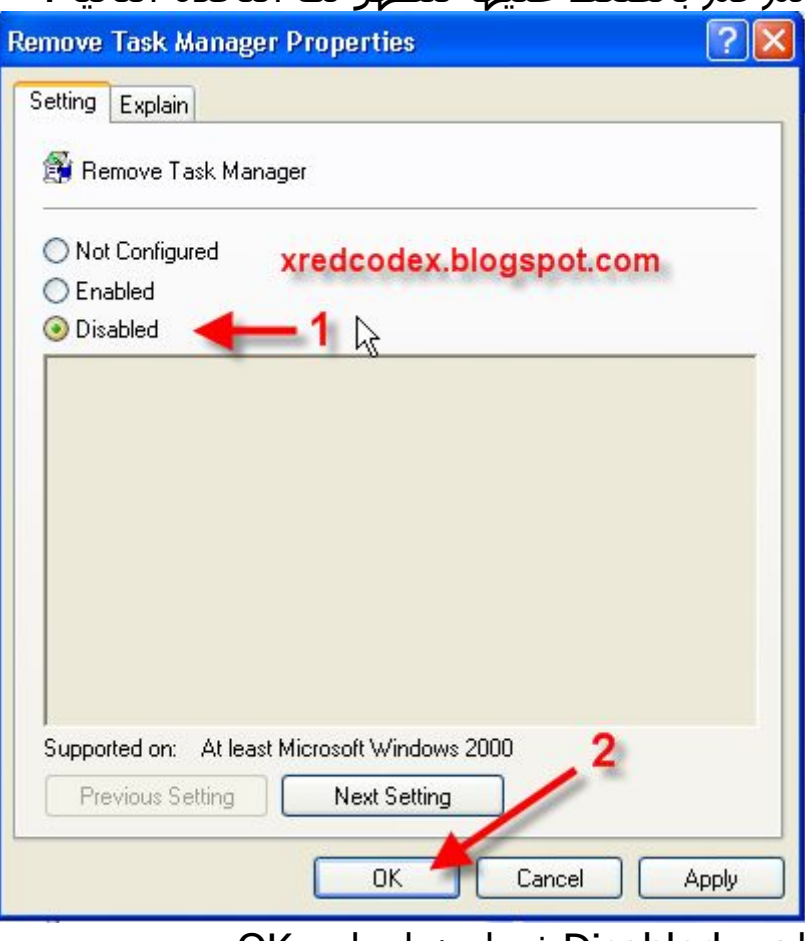

اختر Disabled ثم إضغط علي OK.

وقم بالضغط علي Del+Alt+Ctrl للتأكد من ان مدير المھمات عاد يعمل.

لاتنسي زيارة مدونة الامن والحماية والفیروسات <http://xredcodex.blogspot.com>